## Οδηγίες σύνδεσης για μαθητές στο Storyjumper

- 1. Μεταβείτε στην ιστοσελίδα δωρεάν, χωρίς εγγραφή http://www.storyjumper.com και πατήστε Login.
- 2. Δώστε το username όπως σας το έδωσα και πατήστε NEXT. Στη συνέχεια δώστε το password 1234 και πατήστε LOGIN.

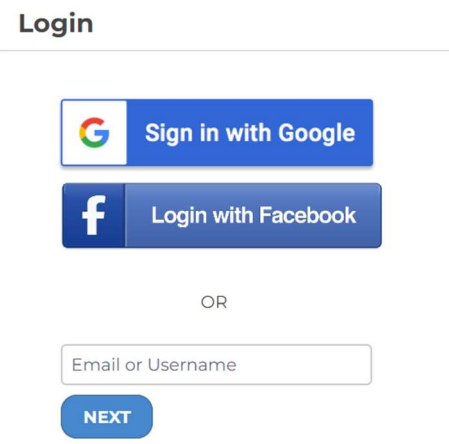

3. Στη συνέχεια θα σας ζητηθεί να δημιουργήσετε το δικό σας password με αγγλικούς χαρακτήρες. Να το καταγράψετε για να μη το ξεχάσετε! Όταν τελειώσετε πατήστε SUBMIT.

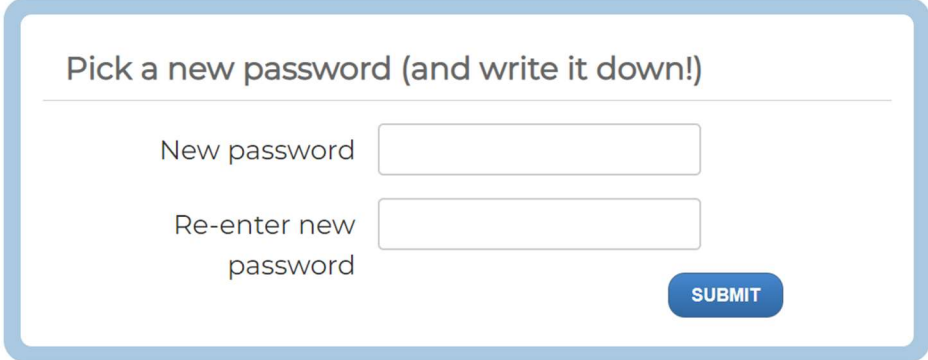

4. Στην επόμενη οθόνη πατήστε στο κουμπί CREATE A PRACTICE BOOK και δείτε το βίντεο-οδηγό. Δοκιμάστε τις λειτουργίες του περιβάλλοντος και πατήστε SAVE AND EXIT πάνω δεξιά.

## **Create a Practice Book**

Follow the instructions on the next page.

**+ CREATE A PRACTICE BOOK**